## **Connecting a Computer to the Domain**

- 1. Power on the machine and you will see this screen
- 2. Press Ctrl‐Alt Delete,

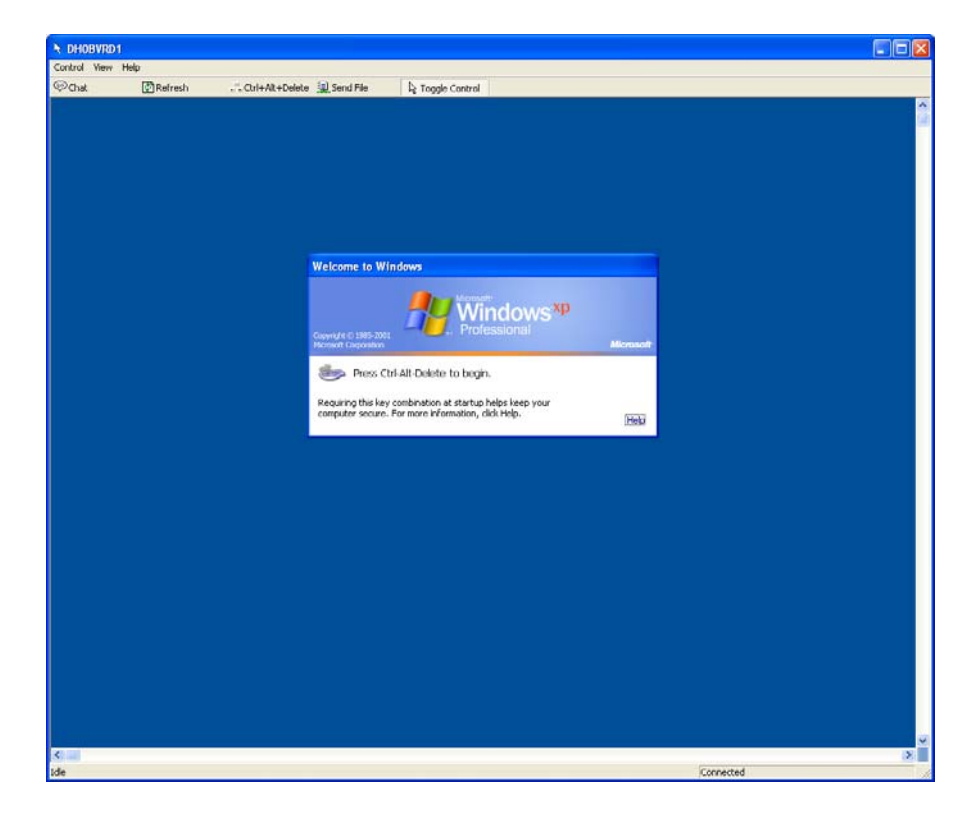

- 3. You will see this screen
	- This password will change once you have connected the machine to the network and followed the next procedure.
	- Once you have completed the following you will be an "Administrator" on the computer.
- 4. In the password box type **qsys0208**
- 5. Click OK

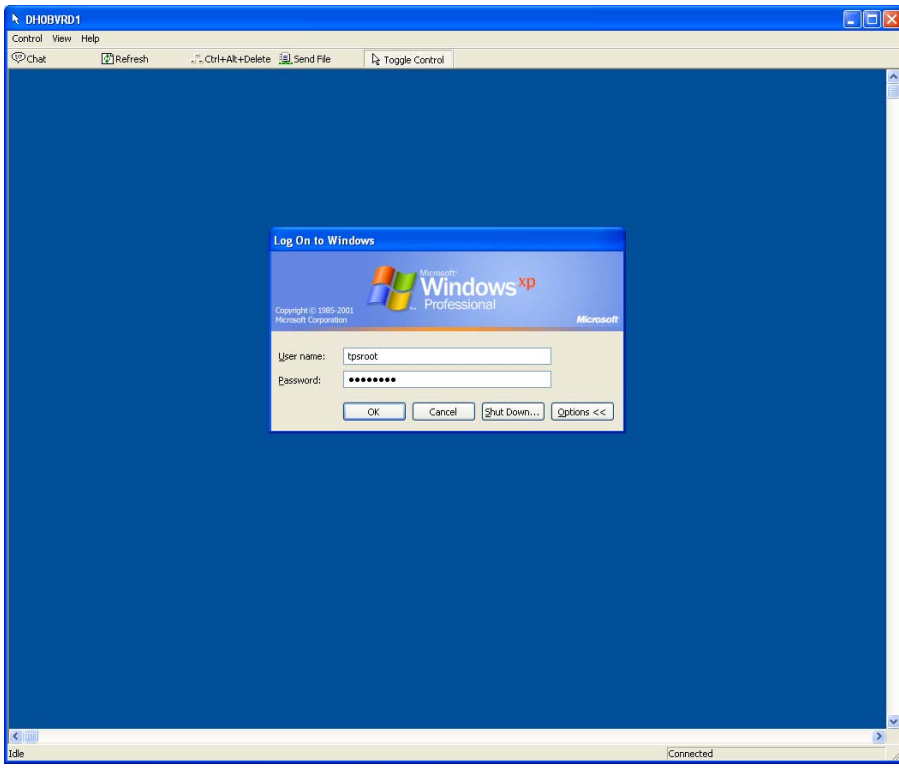

## 6. Right Click on My Computer icon

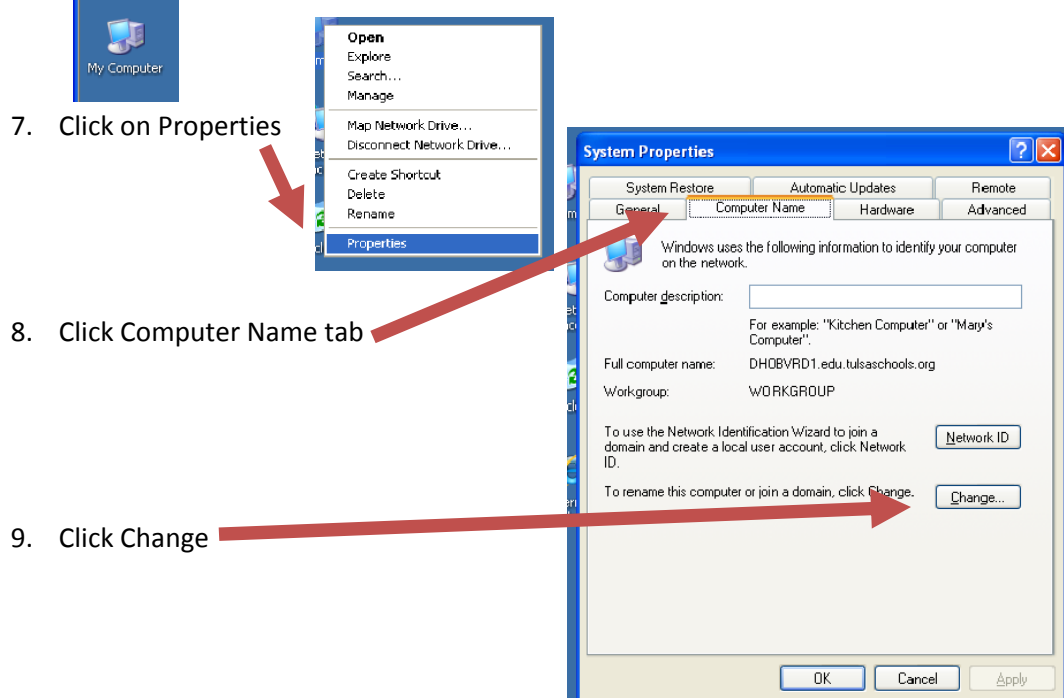

Juanenus

- 10. TPS computer naming convention is the code for the site student name‐the machines service tag number. For Example: Memorial student log-in name is memstudent, so the code would be mem‐service tag number. New machines from Dell are prenamed with a name that starts with d and then the service tag. Delete the d, and the name for this **computer would be MEM‐H0BVRD1.**
	- YOU will be prompted to restart the computer at this point
	- After you hit the first ok you can click the change button again and then proceed to changing the domain

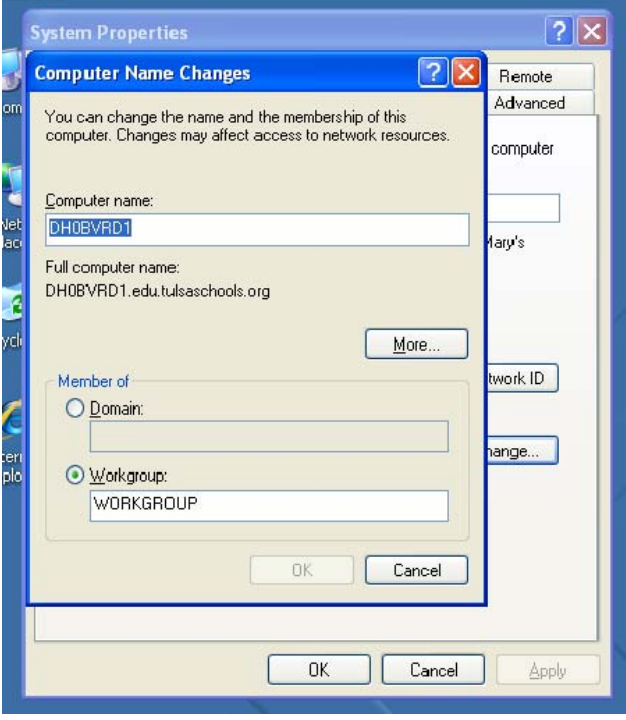

- 12. Type the Domain to join the computer to Either ME or ESC
	- **ME** domain is for computer that are primarily used by students.
	- The **ESC** domain is for machines that are primarily used by adults.
	- Any user can log-in to any machine. The distinction is that with two domains it is possible to manage the machines differently for different users.
- 13. Click OK

15. Click OK

Click OK

 $\sqrt{2}$ **Computer Name Changes** Remote Advanced You can change the name and the membership of this computer. Changes may affect access to network resources. computer Computer name: MEM-H0BVRD1 lary's Full computer name: MEM-H0BVRD1.edu.tulsaschools.org More. work ID Member of **O** Domain: ESC ange... O Workgroup: WORKGROUP 0K Cancel  $0K$ Cancel Apply

 $2x$ 

 $\overline{\alpha}$ 

 $|\nabla|$ 

14. When you join a machine the domain controller will authenticate yourself. Ty complete log-in id as esc\ and your domain passwor

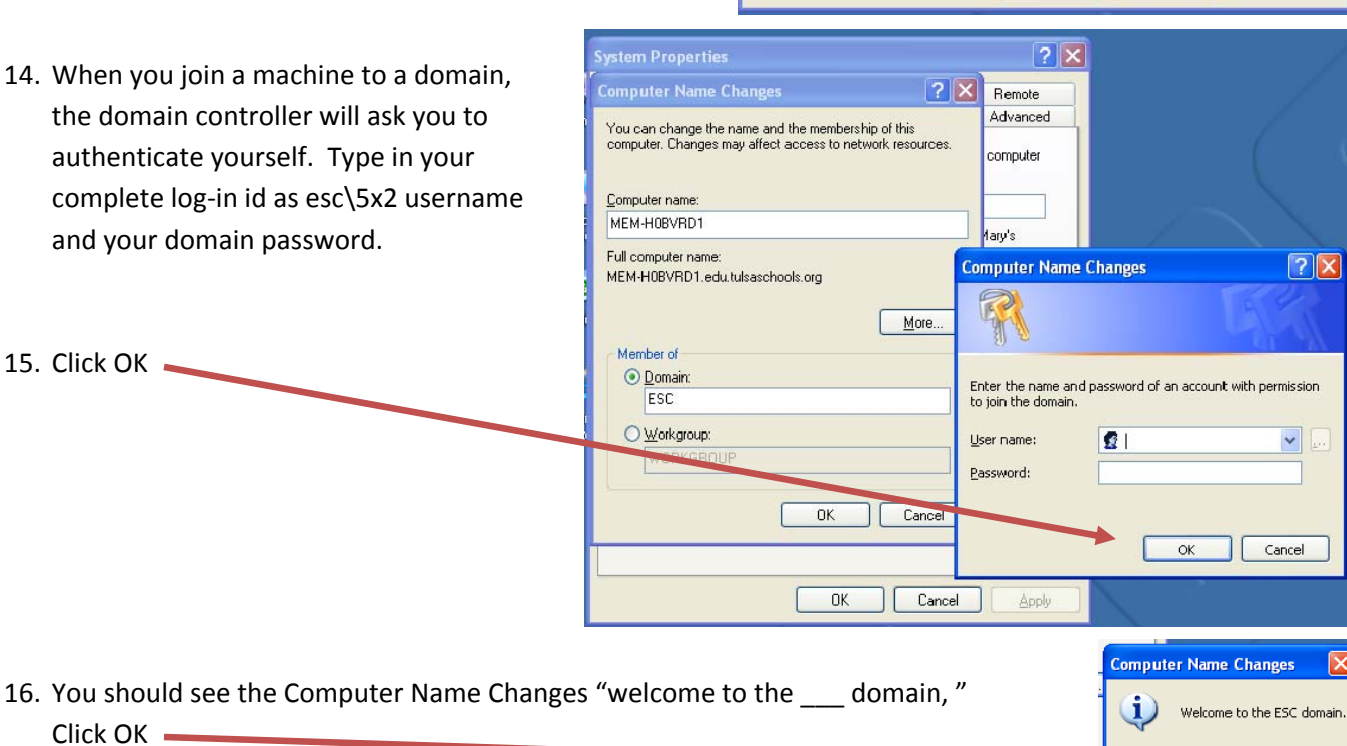

**Computer Name Changes** 

You must restart this computer for the changes to take effect.

 $OK$ 

**System Properties** 

## 17. You will get the following dialog box, Click OK

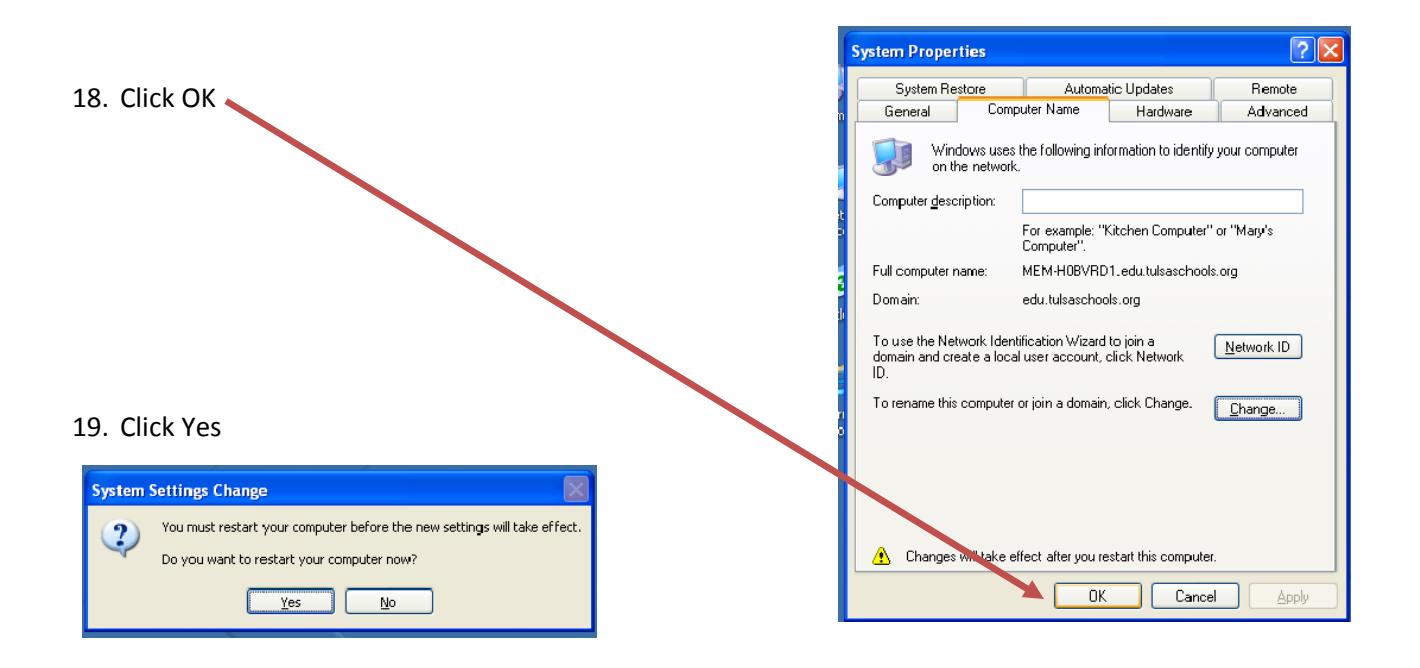

- 20. Machine will reboot.
- 21. The TPSROOT password will change to the ISS password that only ISS staff knows.
- 22. You can now logon with your 5x2 username and password, and have administrator privileges on that machine.
	- Change the domain from the local machine name to the ESC Domain
- 23. Machine is now ready to begin using.